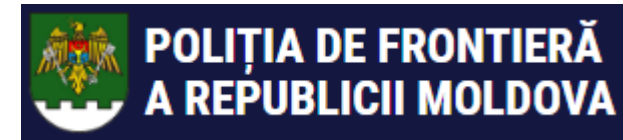

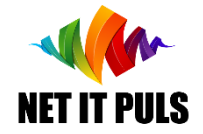

# Получение разрешения на охоту на основании действительного ePermis

https://epermis.border.gov.md/ru/podat-zaiavlenie-na-polucenie-razreseniia-na-

oxotu-na-osnovanii-razreseniia-na-dostup-v-prigranicnuiu-zonu

- *Указание номера ePermis для подачи заявления на получение разрешения на охоту;*
- *Заполнение и отправка заявления;*
- *Оповещение о процессе исполнения заявления;*
- *Проверка успешности подачи заявления;*
- *Получение Разрешения или уведомления с указанием причины об отказе.*

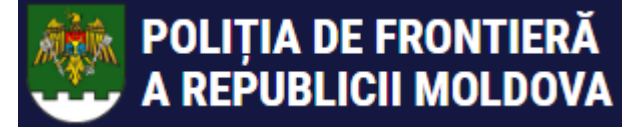

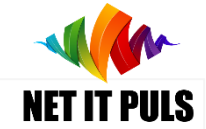

*Необходимо убедиться в наличии действительного документа удостоверяющего личность, ePermis, а также подтверждённой цели Охота.* Заполнение ЗАЯВЛЕНИЯ для получения разрешения на охоту

Для регистрации нового заявления пройдите по ссылке https://epermis.border.gov.md/ru/podatzaiavlenie-na-polucenie-razreseniia-na-oxotu-na-osnovanii-razreseniia-na-dostup-v-prigranicnuiu-zonu [link](https://epermis.border.gov.md/cerere-aviz-de-vanatoare-pe-baza-permisului-de-acces-in-zona-de-frontiera) или перейдите на основную страницу как показано ниже:

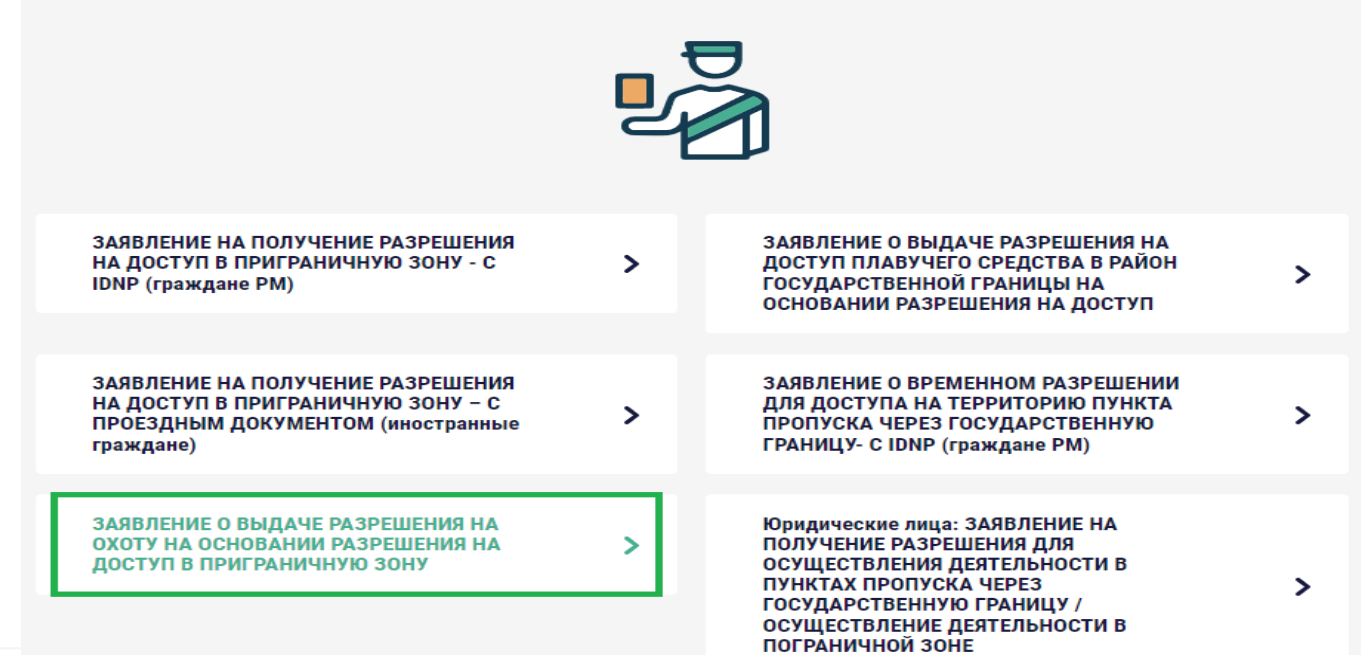

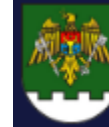

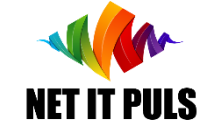

# Поиск ePermis для заполнения заявления

Перейдя по вышеуказанной ссылке откроется окошко для поиска ePermis, для которого желаете получить Разрешение на охоту.

ВАЖНО: необходимо убедиться в наличии следующих документов в электронном виде (формат изображение или pdf):

- *Охотничий билет / отстрелочная карточка*
- *- Разрешение на охоту*
- *- Разрешение на ношение оружия*

Я СТРАНИЦА > ЗАЯВЛЕНИЕ О ВЫДАЧЕ РАЗРЕШЕНИЯ НА ОХОТУ НА ОСНОВАНИИ РАЗРЕШЕНИЯ НА ДОСТУП В ПРИГРАНИЧНУЮ ЗОНУ

## ЗАЯВЛЕНИЕ О ВЫДАЧЕ РАЗРЕШЕНИЯ НА ОХОТУ НА ОСНОВАНИИ РАЗРЕШЕНИЯ НА ДОСТУП В ПРИГРАНИЧНУЮ ЗОНУ

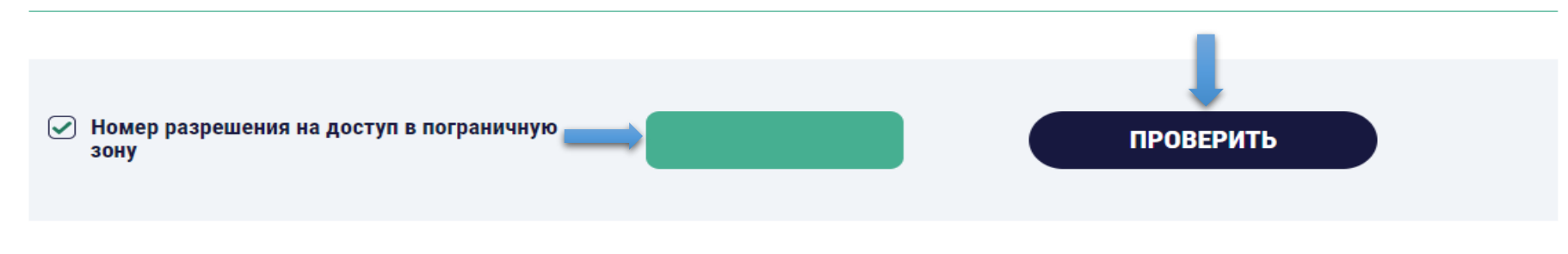

### Укажите № ePermis и нажмите кнопку

ПРОВЕРИТЬ

Откроется форма для регистрации заявления для получения разрешения на охоту на основании информации из ePermis:

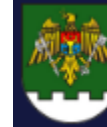

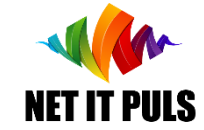

# Заполнение и отправка ЗАЯВЛЕНИЯ:

- выберите одно из мест, ранее утверждённых в ePermis;
- выберите вид охотничьей фауны и дата/период получения разрешения на охоту;
- внесите данные из охотничьего билета / отстрелочной карточки и загрузите копию;
- внесите данные из разрешения на охоту и загрузите копию;
- внесите данные охотничьего оружия и загрузите копию разрешения на ношение оружия.

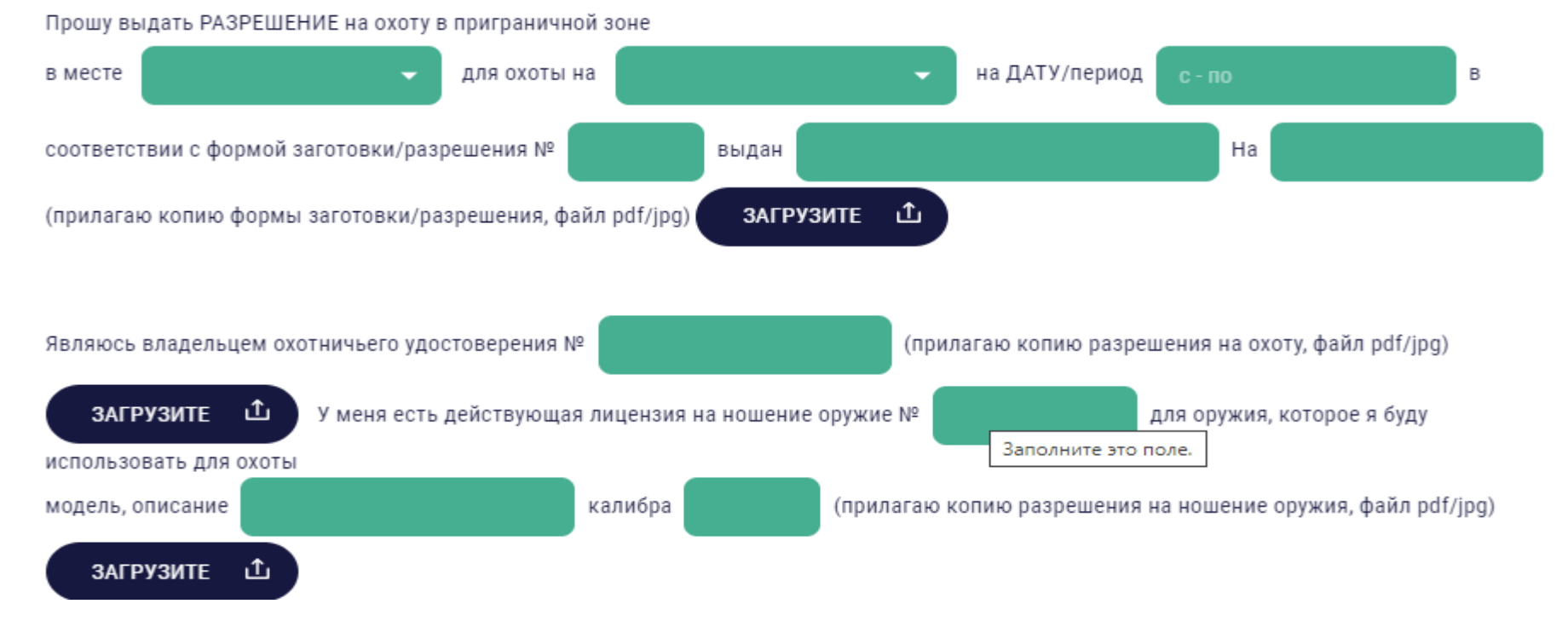

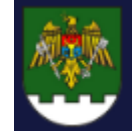

# **ИСПОЛЬЗОВАНИЕ SIA ePermis ГИПП v01\_2023**

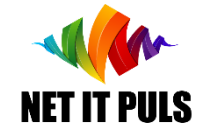

# Заполнение и отправка ЗАЯВЛЕНИЯ:

- При необходимости, для регистрации транспортного средства поставьте галочку *"также прошу разрешение на допуск в пограничную зону для транспортного средства…" и укажите регистрационный номерной знак*;

- внимательно ознакомьтесь с правилами нахождения в пограничной зоне во время проведения охоты, и если согласны, поставьте галочку *" Декларация под собственную ответственность…"*;

- укажите контактный номер телефона, по которому с Вами смогут связаться сотрудники ГИПП в случае чрезвычайной необходимости.

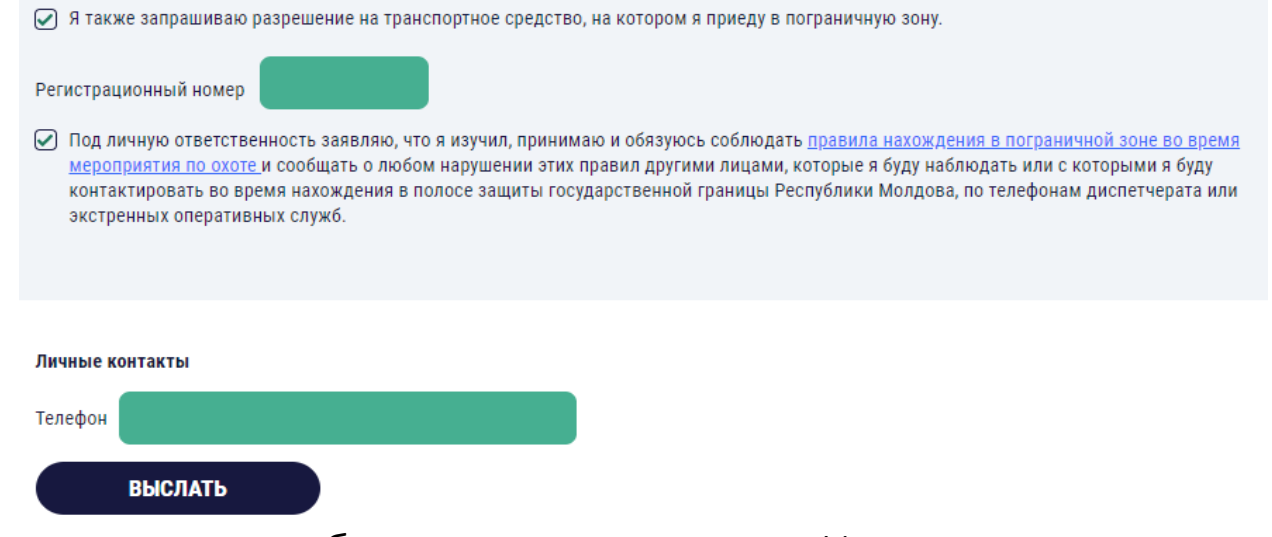

После заполнения нажмите ВЫСЛАТЬ

В случае неправильного заполнения, вид и место ошибки появится на экране. Исправьте допущенные ошибки и отправьте заявление.

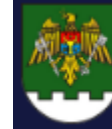

# **ИСПОЛЬЗОВАНИЕ SIA ePermis ГИПП v01\_2023**

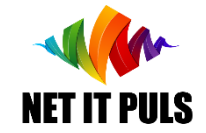

# Оповещение о процессе исполнения заявления:

- При успешной регистрации заявления на указанную электронную почту для ePermis поступит информация о зарегистрированном номере заявления и его деталях как показано в данном изображении

- Этапы выдачи разрешения:

НОВОЕ заявление • обрабатывается сотрудниками ГИПП. - Изменение статуса на этапе РАССМОТРЕНИЕ. В данном случае на электронную почту поступит соответствующее сообщение. - После этапа РАССМОТРЕНИЕ, где будут осуществлены необходимые проверки, заявления, а также приложенные документы, заявление может получить статус ПОДПИСАНО или КАРАНТИН если необходимо дополнительное время для анализа и принятия решения.

- При изменении статуса на ПОДПИСАНО, соответствующее сообщение поступит на указанную электронную почту для ePermis.

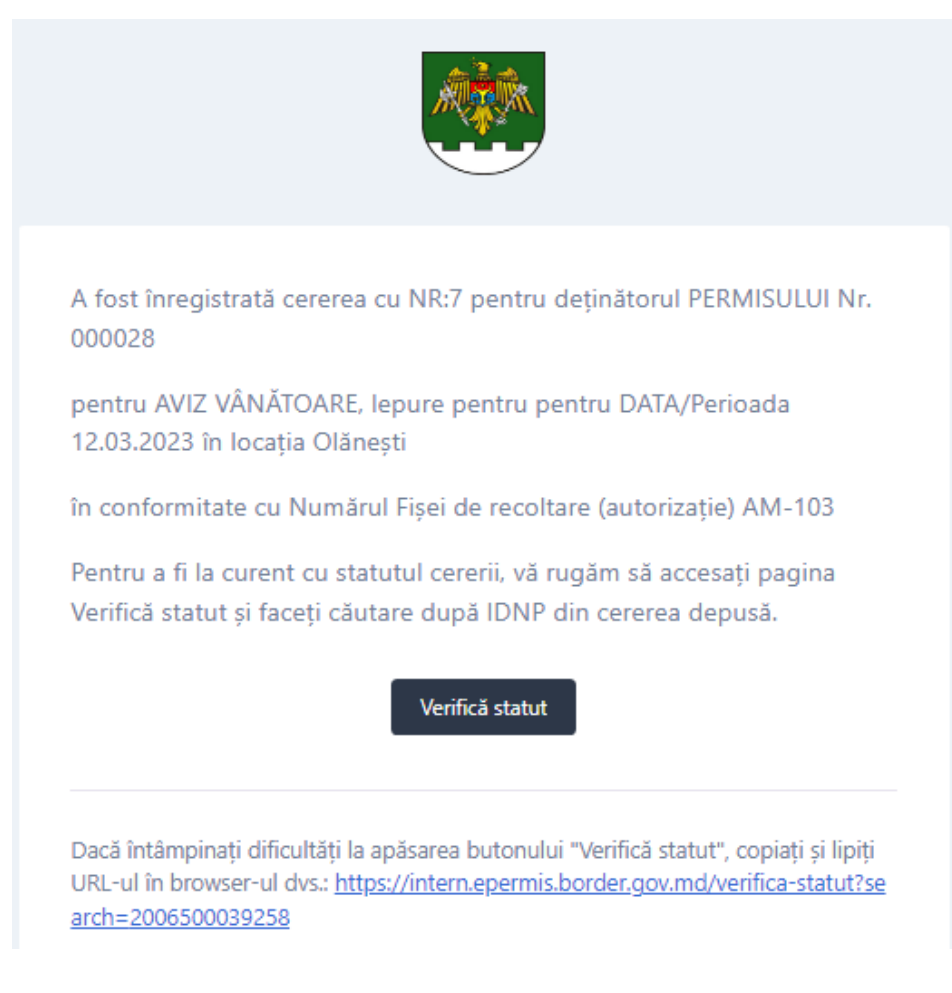

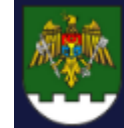

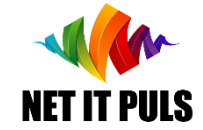

# Проверка статуса / состояния ЗАЯВЛЕНИЯ

Чтобы проверить успешность регистрации заявления используйте опцию ПРОВЕРИТЬ СОСТОЯНИЕ.

Внесите данные IDNP, номер документа удостоверяющего личность либо проездного документа используемый для получения ePermis.

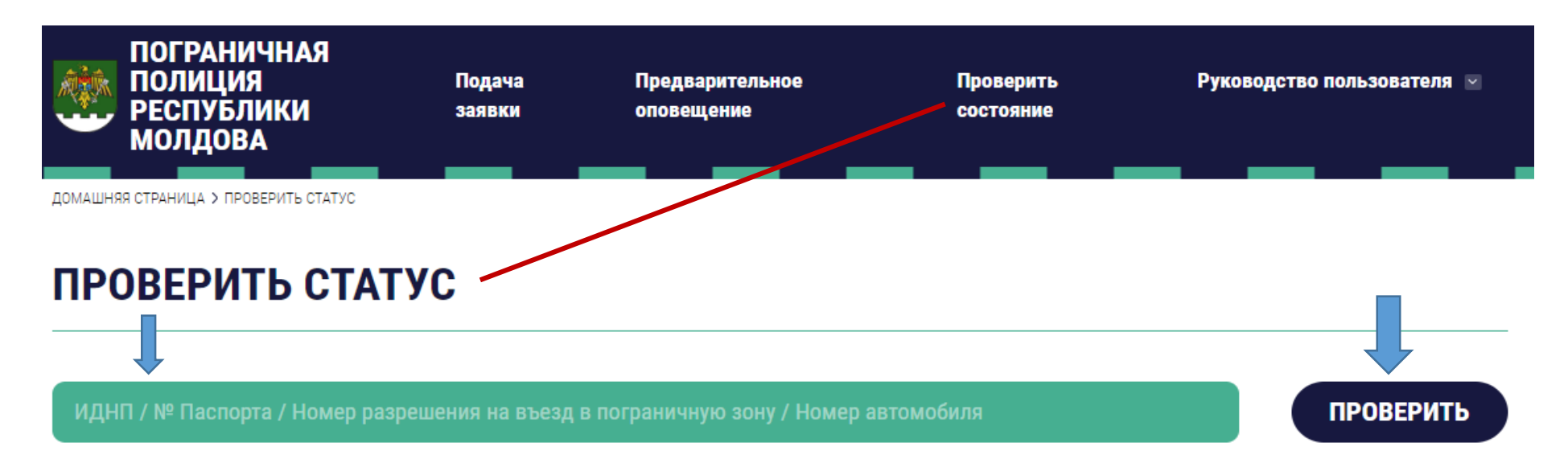

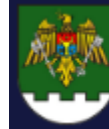

# **ИСПОЛЬЗОВАНИЕ SIA ePermis ГИПП v01\_2023**

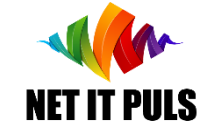

## Получение положительного заключения или уведомления об отказе

На этапе подписания разрешения может быть вынесено положительное заключение или об отказе в зависимости от принятого решения сотрудником ГИПП. Оба уведомления будут подписаны в электронном виде с присвоением соответствующего номера и отправлены на электронную почту, зарегистрированную для получения ePermis.

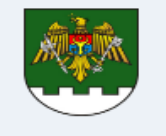

Prin prezenta, vă aducem la cunoștință că pentru cererea cu NR:00007 din 14.02.2023, a fost emis AVIZ POZITIV cu Nr000005 care este atasat la acest mesaj.

AVIZ cu Nr:000005 este valabil doar la prezentarea unui act valid de identitate.

Totodată, vă anunțăm că prealabil deplasării în zona frontierei de stat, aveți obligația să informați în prealabil locul, perioada și activitatea pe care intenționați să le faceți.

Pentru aceasta, vă rugăm să înregistrati INFORMARE prealabilă tastând butonul de mai jos:

#### iformare prealabilă

cu cel puțin 24 ore în avans. În caz contrar, sunteți pasibil de aplicarea unei amenzi contavenționale cu riscul de a vi se retrage/anula permisul de acces în zonele frontierei de stat.

#### **ATENTIE!**

Avizul din atasament contine date cu caracter personal. Distribuirea informației ulterioare este pe propria Dumneavoastră responsabilitate și Inspectoratul General al Politiei de Frontieră nu poartă nici o răspundere în procesarea ulterioară a acestor informații livrate.

Dacă a-ți primit aceste informații ți nu vă aparțin, vă rugăm SĂ STERGETI ACEST MESAJ, și să anunțați echipa IT a IGPF la adresa de email it.epermis@border.gov.md sau la numărul de telefon +373 (0) 22 259 717

Dacă întâmpinați dificultăți la apăsarea butonului "Informare prealabilă", copiați și lipiti URL-ul în browser-ul dvs.: https://intern.epermis.border.gov.md/informare-pr ealabila

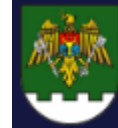

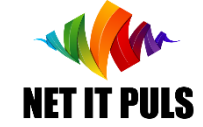

Порядок действий после ПОЛУЧЕНИЯ разрешения

#### НЕ ЗАБУДЬТЕ:

*отправить предварительное оповещение каждый раз для нахождения в пограничной зоне.* 

Отсутствие *предварительного оповещения,* при проверке сотрудниками ГИПП, может привести к нежелательным последствиям, в том числе наказанию за административное правонарушение и лишению права на предоставленный допуск в пограничную зону.

Ознакомьтесь с руководствами пользователя ПРЕДВАРИТЕЛЬНОЕ\_ОПОВЕЩЕНИЕ для ознакомления с процедурой [подачи предварительного оповещения в режиме](https://epermis.border.gov.md/storage/guides/INFORMARE_PREALABILA_ru.pdf) online, а также ПРОВЕРКА\_СОСТОЯНИЯ, чтобы убедиться о наличии необходимого разрешения для допуска в пограничную зону, вида деятельности и места пребывания, в том числе об отправленных предварительных оповещениях.